# UBND TỈNH KON TUM **SỞ NỘI VỤ**

### **CỘNG HOÀ XÃ HỘI CHỦ NGHĨA VIỆT NAM Độc lập - Tự do - Hạnh phúc**

#### Số: 3014/SNV-CCVTLT

V/v hướng dẫn tạo Danh mục hồ sơ, lập hồ sơ công việc và nộp lưu hồ sơ trên Hệ thống quản lý văn bản và điều hành VNPT Ioffice

*Kon Tum, ngày tháng năm*  3014/SNV-CCVTLT *<sup>24</sup> <sup>12</sup> <sup>2019</sup>*

Kính gửi: Các cơ quan thuộc nguồn nộp lưu tài liệu vào Lưu trữ lịch sử tỉnh.

Căn cứ Thông tư 01/2019/TT-BNV ngày 24/01/2019 của Bộ Nội vụ quy định quy trình trao đổi, lưu trữ, xử lý tài liệu điện tử trong công tác văn thư, các chức năng cơ bản của Hệ thống quản lý tài liệu điện tử trong quá trình xử lý công việc của các cơ quan, tổ chức có yêu cầu lập và nộp lưu hồ sơ điện tử vào Lưu trữ cơ quan; Quyết định số 18/2019/QĐ-UBND, ngày 20/11/2019 của Ủy ban nhân dân tỉnh về ban hành Quy chế tiếp nhận, xử lý, phát hành và quản lý văn bản điện tử giữa các cơ quan hành chính nhà nước, đơn vị sự nghiệp công lập trên địa bàn tỉnh Kon Tum; Quyết định số 842/QĐ-UBND, ngày 03/12/2019 của Ủy ban nhân dân tỉnh về việc ban hành danh mục văn bản điện tử gửi kèm bản giấy giữa các cơ quan hành chính nhà nước, đơn vị sự nghiệp công lập trên địa bàn tỉnh Kon Tum. Sở Nội vụ hướng dẫn việc tạo Danh mục hồ sơ, lập và nộp lưu hồ sơ điện tử vào Lưu trữ cơ quan như sau:

# **I. TRÁCH NHIỆM LẬP HỒ SƠ VÀ NỘP LƯU HỒ SƠ, TÀI LIỆU VÀO LƯU TRỮ CƠ QUAN ( ĐIỀU 9, LUẬT LƯU TRỮ)**

1. Người được giao giải quyết, theo dõi công việc của cơ quan, tổ chức có trách nhiệm lập hồ sơ về công việc được giao và nộp lưu hồ sơ, tài liệu vào Lưu trữ cơ quan; trước khi nghỉ hưu, thôi việc hoặc chuyển công tác khác thì phải bàn giao đầy đủ hồ sơ, tài liệu cho người có trách nhiệm của cơ quan, tổ chức.

2. Người đứng đầu cơ quan, tổ chức có trách nhiệm quản lý tài liệu lưu trữ của cơ quan, tổ chức; chỉ đạo, kiểm tra, hướng dẫn việc lập hồ sơ và nộp lưu hồ sơ, tài liệu vào Lưu trữ cơ quan. Người đứng đầu đơn vị của cơ quan, tổ chức có trách nhiệm tổ chức thực hiện việc lập hồ sơ, bảo quản và nộp lưu hồ sơ, tài liệu của đơn vị vào Lưu trữ cơ quan.

# **II. LẬP HỒ SƠ VÀ NỘP LƯU HỒ SƠ, TÀI LIỆU VÀO LƯU TRỮ CƠ QUAN TRÊN HỆ THỐNG QUẢN LÝ VĂN BẢN VÀ ĐIỀU HÀNH**

#### **1. Tạo Danh mục hồ sơ (mẫu danh mục hồ sơ - phụ lục XII -Thông tư 07/2012/TT-BNV ngày 22/11/2012 của Bộ Nội vụ)**

- Danh mục hồ sơ được lập theo hai cách sau:

+ Cách thứ nhất: Văn thư xây dựng dự thảo Danh mục hồ sơ của cơ quan, tổ chức; lấy ý kiến đóng góp của các đơn vị, cá nhân liên quan; hoàn thiện dự thảo,

1

trình lãnh đạo Văn phòng hoặc Phòng Hành chính để trình người đứng đầu cơ quan, tổ chức ký ban hành.

+ Cách thứ hai: Các đơn vị dự kiến Danh mục hồ sơ của đơn vị mình theo hướng dẫn nghiệp vụ của Văn thư; Văn thư tổng hợp thành Danh mục hồ sơ của cơ quan, tổ chức, bổ sung, chỉnh sửa (nếu cần); hoàn thiện dự thảo, trình lãnh đạo Văn phòng hoặc Phòng Hành chính để trình người đứng đầu cơ quan, tổ chức ký ban hành.

- Danh mục hồ sơ do người đứng đầu cơ quan, tổ chức duyệt, ký ban hành vào đầu năm.

- Văn thư sao chụp Danh mục hồ sơ đã được ban hành gửi các đơn vị, cá nhân liên quan để thực hiện lập hồ sơ theo Danh mục. Trong quá trình thực hiện, nếu có hồ sơ dự kiến chưa sát với thực tế hoặc có công việc giải quyết phát sinh thuộc trách nhiệm lập hồ sơ của đơn vị hoặc cá nhân nào thì đơn vị hoặc cá nhân đó cần kịp thời sửa đổi, bổ sung vào phần Danh mục hồ sơ của mình để Văn thư tổng hợp, bổ sung vào Danh mục hồ sơ của cơ quan, tổ chức.

- Người thực hiện nhập Danh mục hồ sơ vào Hệ thống quản lý văn bản và điều hành (gọi tắt là Hệ thống): Sau khi Danh mục hồ sơ được ban hành Văn thư hoặc Quản trị hệ thống của cơ quan, tổ chức nhập dữ liệu vào Hệ thống (hướng dẫn tại phụ lục 01).

# **2. Lập hồ sơ (công việc) điện tử**

- Lập hồ sơ là việc tập hợp, sắp xếp tài liệu hình thành trong quá trình theo dõi, giải quyết công việc của cơ quan, tổ chức, cá nhân thành hồ sơ theo những nguyên tắc và phương pháp nhất định.

- Người được giao giải quyết, theo dõi công việc của cơ quan, tổ chức (sau đây gọi chung là cá nhân) có trách nhiệm lập hồ sơ về công việc được giao và nộp lưu hồ sơ, tài liệu vào Lưu trữ cơ quan.

- Hồ sơ điện tử là tập hợp các tài liệu điện tử có liên quan với nhau về một vấn đề, một sự việc, một đối tượng cụ thể hoặc có đặc điểm chung, hình thành trong quá trình theo dõi, giải quyết công việc thuộc phạm vi chức năng, nhiệm vụ của cơ quan, tổ chức, cá nhân.

- Lập hồ sơ điện tử là việc áp dụng công nghệ thông tin nhằm liên kết các tài liệu điện tử hình thành trong quá trình theo dõi, giải quyết công việc của cơ quan, tổ chức, cá nhân thành hồ sơ điện tử.

Hồ sơ được lập phải bảo đảm các yêu cầu sau:

+ Phản ánh đúng chức năng, nhiệm vụ của cơ quan, đơn vị; đúng công việc mà cá nhân chủ trì giải quyết.

+ Văn bản, tài liệu trong mỗi hồ sơ phải đầy đủ, hoàn chỉnh, có giá trị pháp lý, có mối liên hệ chặt chẽ với nhau và phản ánh đúng trình tự diễn biến của vấn đề, sự việc hoặc trình tự giải quyết công việc.

- Có 2 cách lập hồ sơ công việc trên Hệ thống quản lý văn bản và điều hành (hướng dẫn tại phụ lục 02)

### **3. Nộp hồ sơ điện tử vào Lưu trữ cơ quan**

- Thời hạn nộp lưu hồ sơ điện tử vào lưu trữ cơ quan được thực hiện theo quy định tại Điều 11 Luật Lưu trữ và Chương III Nghị định số 01/2013/NĐ-CP ngày 03 tháng 01 năm 2013 của Chính phủ quy định chi tiết thi hành một số điều của Luật Lưu trữ.

- Nộp hồ sơ điện tử vào Lưu trữ cơ quan trên Hệ thống quản lý văn bản và điều hành (hướng dẫn tại phụ lục 03).

Trong quá trình thực hiện, nếu có vướng mắc, đề nghị các cơ quan, địa phương, đơn vị liên hệ Sở Nội vụ (qua Chi cục Văn thư - Lưu trữ), địa chỉ: 240 Bà Triệu - thành phố Kon Tum, điện thoại: 3.911679 để được giải đáp, hướng dẫn./.

- 
- UBND tỉnh (b/c);
- Phòng Nội vụ các huyện, TP;
- Lưu: VT, CCVTLT.

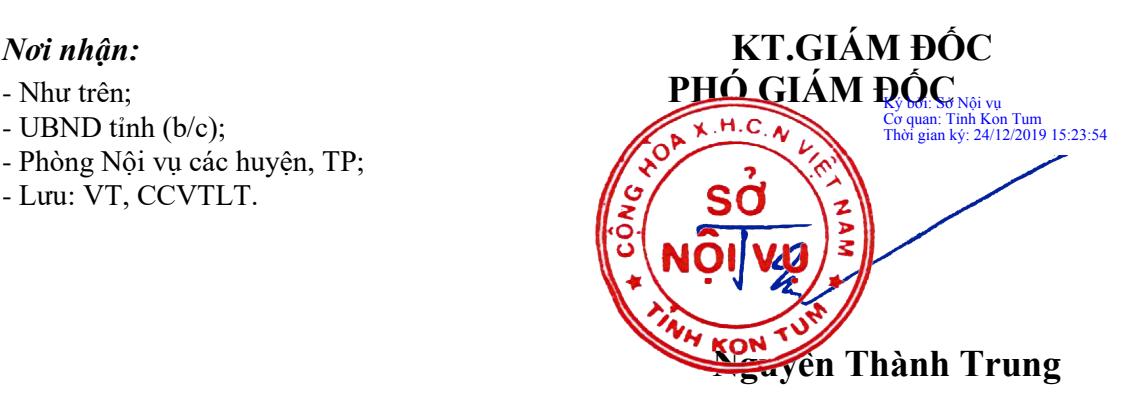

# **PHỤ LỤC 01 Tạo Danh mục hồ sơ trên Hệ thống quản lý văn bản và điều hành** *(Kèm theo Công văn số /SNV - CCVTLT ngày tháng năm 2019*

*của Sở Nội vụ )*

# **1. Tạo Danh mục hồ sơ**

Để thực hiện chức năng này trước hết vào màn hình [Hồ sơ lưu trữ] -> chon menu [Đơn vị/Nhóm hồ sơ] màn hình sẽ hiển thị như sau:

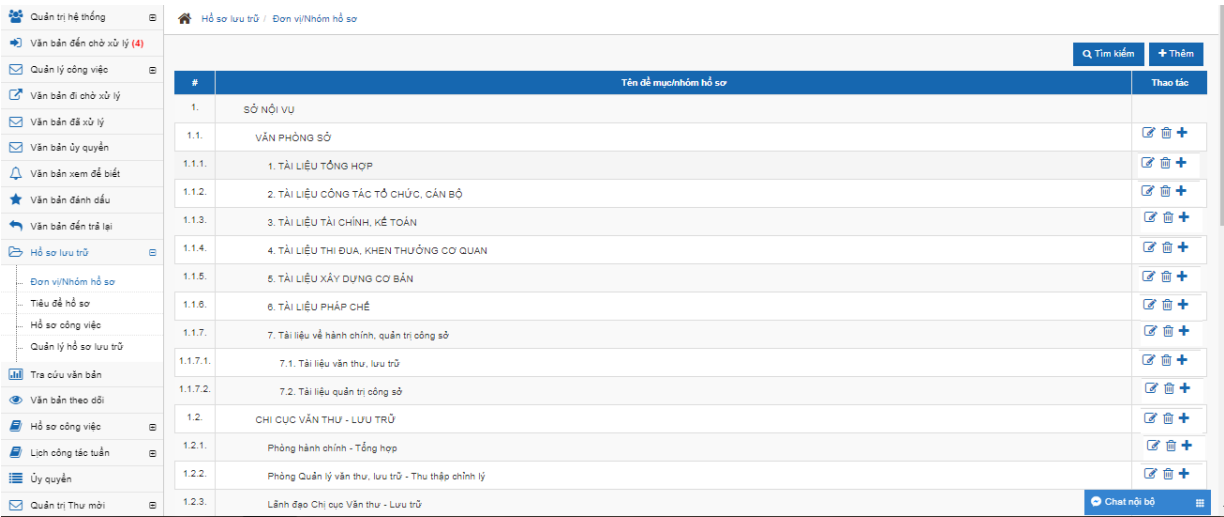

Màn hình này có các chức năng sau: Chỉnh sửa danh mục, Xóa danh mục, thêm mới danh mục.

a) Thêm mới danh mục

Để thực hiện thêm danh mục, người dùng click vào các icon (cột thao tác) hoặc nút [Thêm] như màn hình

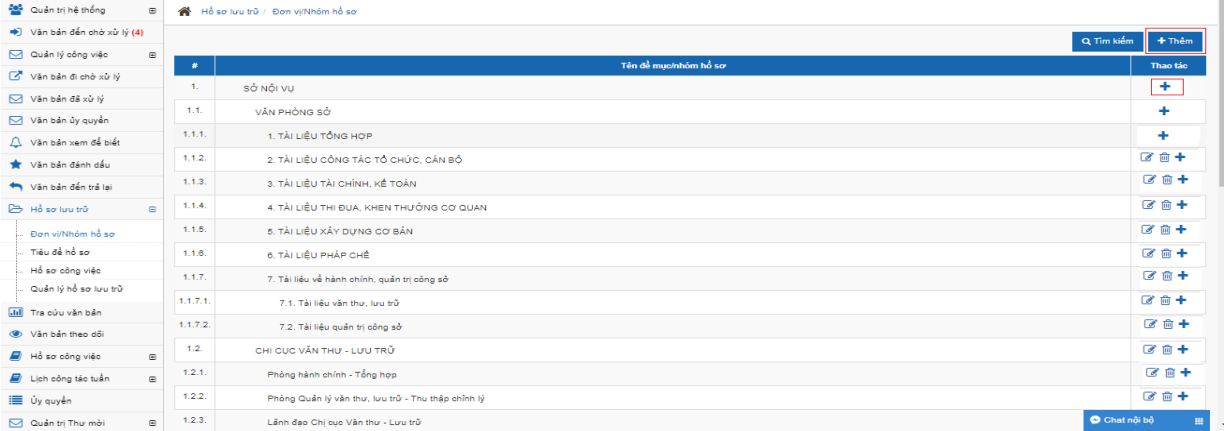

Màn hình sẽ xuất hiện:

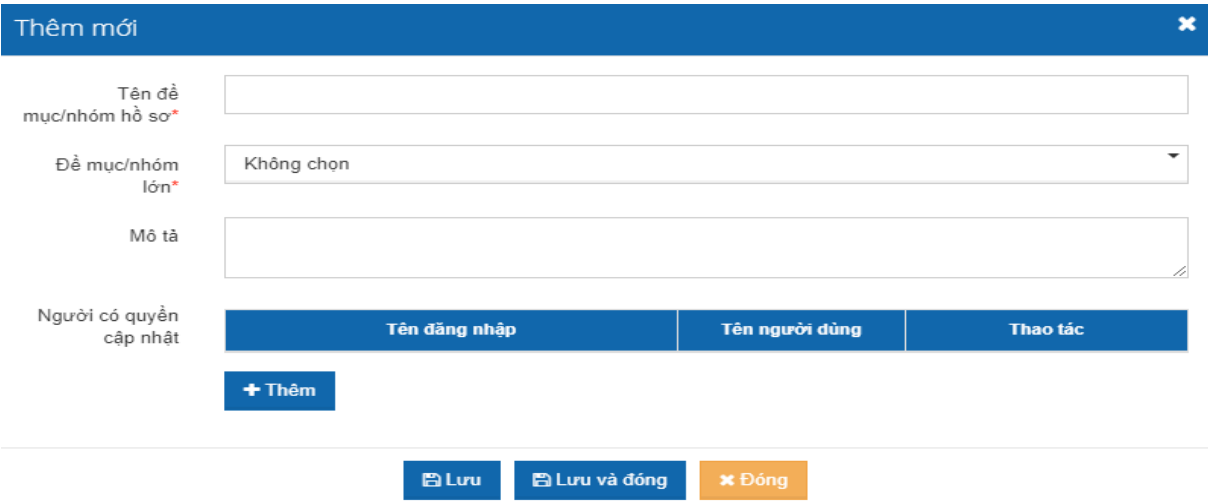

- Nhập thông tin vào form thêm mới đầy đủ.

 $+$  Tên đề mục/ nhóm hồ sơ: nhập tên các phòng, ban theo cơ cấu tổ chức của cơ quan, tổ chức. Ví dụ: Sở Nội vụ, Chi cục Văn thư- Lưu trữ, Ban Tôn Giáo, Ban Thi đua - Khen thưởng....

+ Đề mục/nhóm lớn: chọn Danh mục gốc

+ Người có quyền cập nhật: Khi click nút [Thêm] sẽ hiển thị lên màn hình danh sách tên người (công chức, viên chức) trong đơn vị như sau:

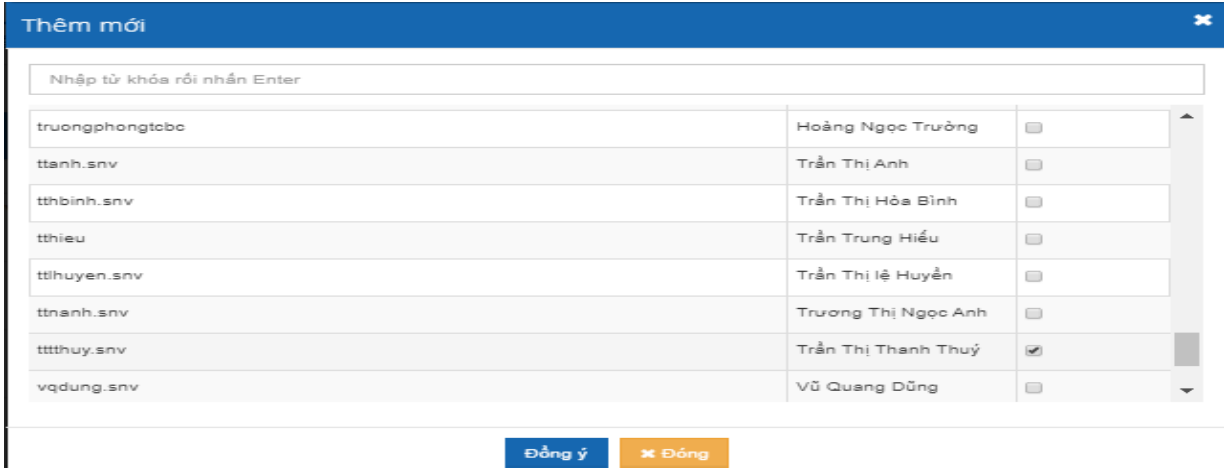

+ Check chọn người trong danh sách -> click nút [Đồng ý]. Những người được chọn có quyền cập nhật thì sẽ có quyền chỉnh sửa danh mục như người tạo danh mục. Những người không được thêm vào danh sách người có quyền cập nhật thì sẽ chỉ nhìn thấy tên danh mục mà không có quyền chỉnh sửa danh mục.

+ Sau khi nhập xong đầy đủ thông tin -> click nút [Lưu] hoặc [Lưu và đóng] để thực hiện lưu thông tin vừa nhập vào.

+ Danh mục vừa được lưu sẽ hiển thị ở danh sách danh mục.

- Trường hợp cơ quan, tổ chức cần thêm các danh mục con thì lập lại như tạo mới danh mục tuy nhiên ở cột thao tác click icon [+] (nằm ở cột thao tác) hoặc nút [thêm] ở danh mục cần thêm như màn hình sau:

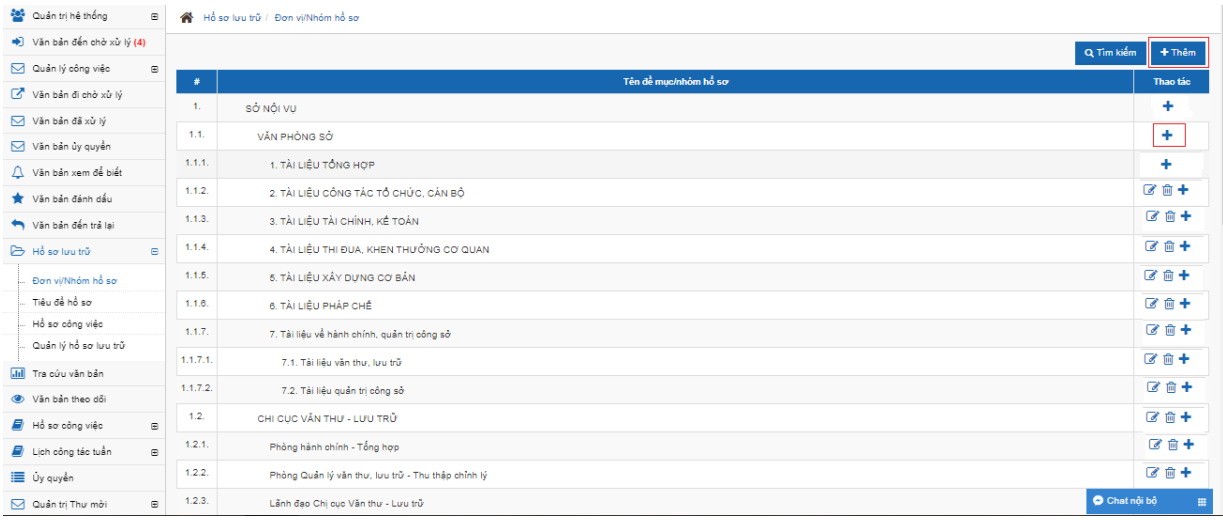

#### Tiếp tục nhập thông tin đầy đủ vào form thêm mới

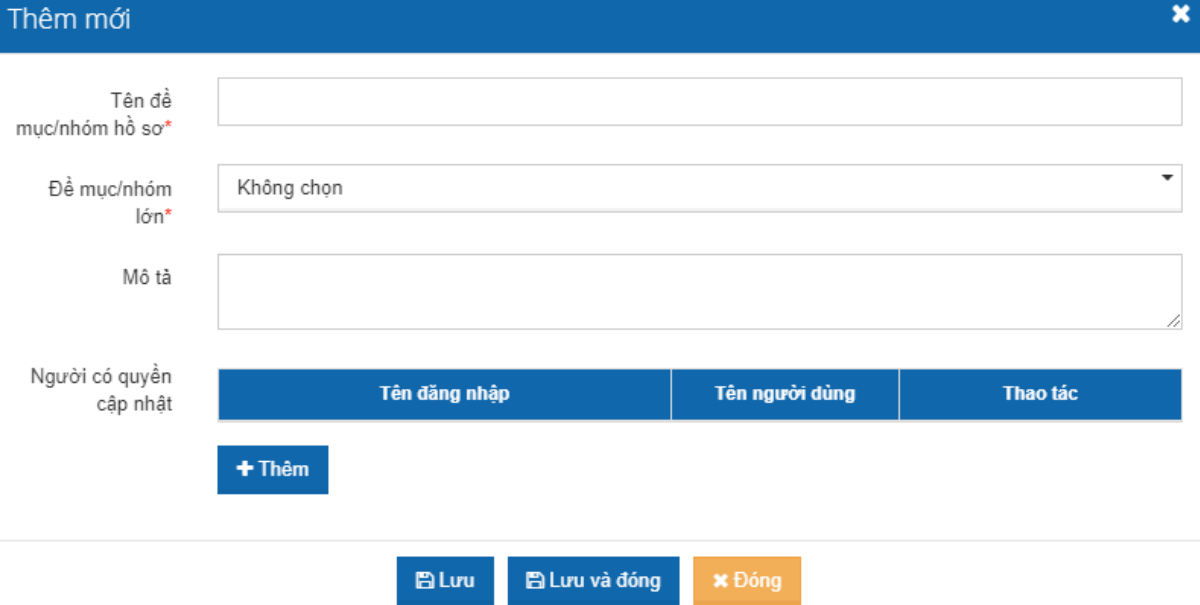

+ Tên đề mục/ nhóm hồ sơ: nhập tên nhóm hồ sơ, tài liệu đơn vị cần, ví dụ: Tổng hợp, Văn thư, lưu trữ, Cải cách hành chính, Thi đua khen thưởng....

+ Tên đề mục/ nhóm lớn : nhập tên các nhóm lớn hơn,ví dụ: Sở Nội vụ, Chi cục Văn thư - Lưu trữ, Ban thi đua - Khen thưởng...

+ Người có quyền cập nhật: chọn như phần lập danh mục mới hồ sơ đã nêu trên.

b) Chỉnh sửa danh mục: Để thực hiện chức năng chỉnh sửa danh mục, người dùng thực hiện như sau

- Click vào icon [cập nhật] (nằm ở cột thao tác)

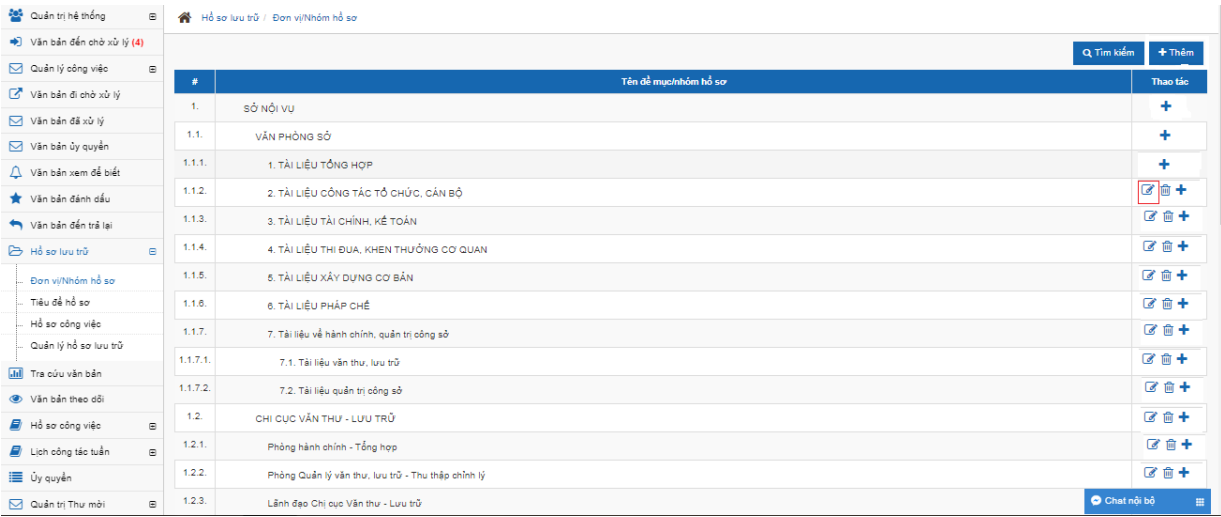

# Hiển thị màn hình chỉnh sửa như sau:

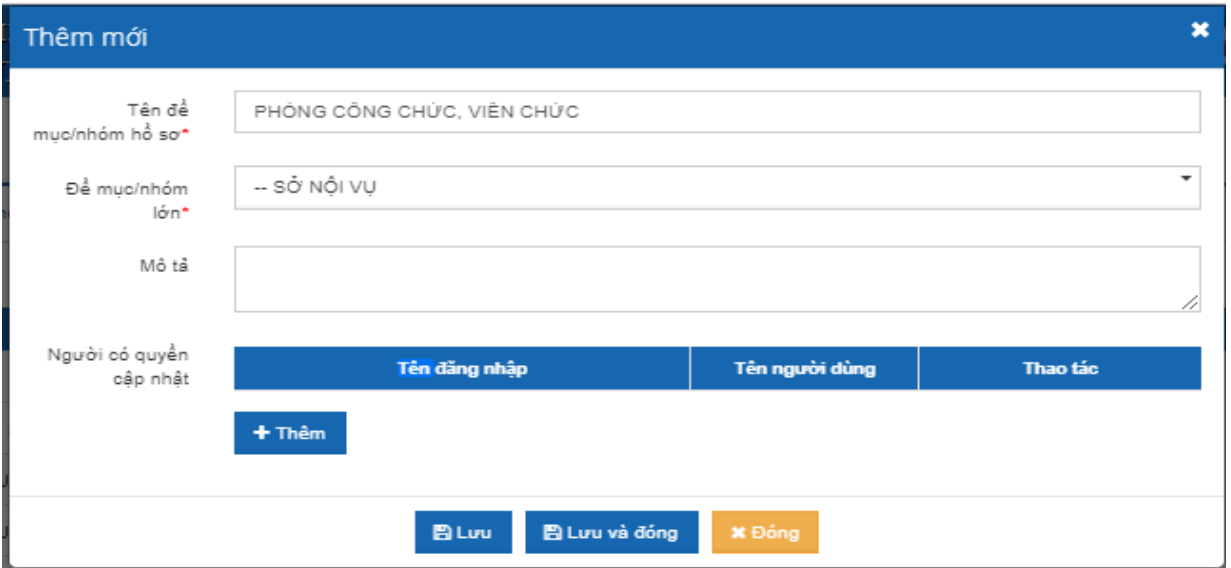

- Người dùng nhập các thông tin chỉnh sửa như các bước mô tả ở trên phần thêm mới danh mục -> Sau khi nhập xong thì click nút [Lưu] hoặc [Lưu và đóng].

### c) Xóa danh mục

Để thực hiện xóa danh mục người dùng click vào icon sau (ở cột thao tác):

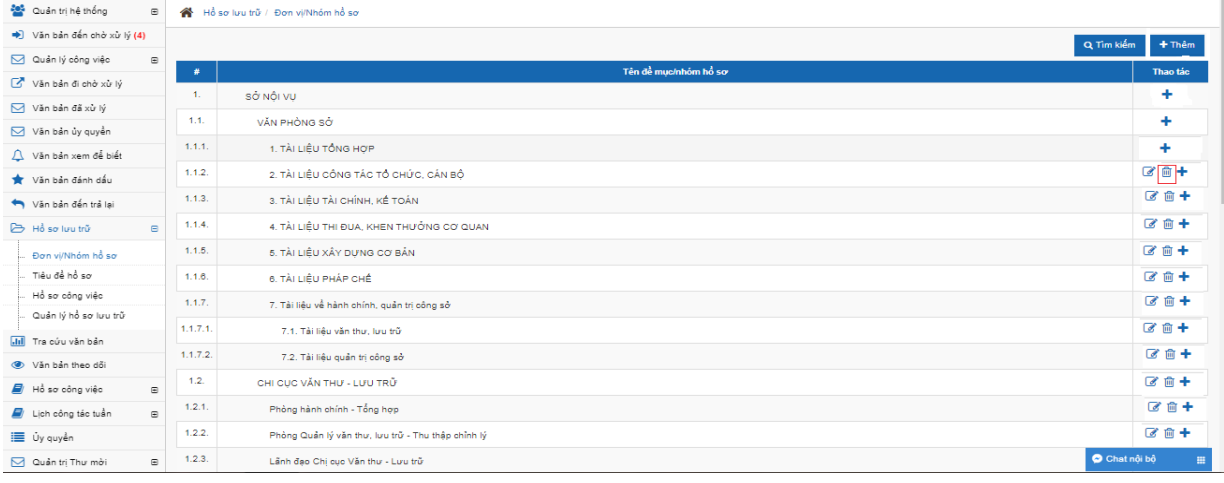

- Trường hợp nếu Danh mục không chứa có hồ sơ nào thì hệ thống sẽ thực hiện xóa danh mục và hiển thị thông báo xóa thành công. Sau khi xóa xong văn bản sẽ bị mất khỏi danh sách Danh mục

- Trường hợp nếu Danh mục đã có chứa hồ sơ thì hệ thống sẽ hiển thị cảnh báo và không cho phép xóa.

#### **2. Tạo Tiêu đề hồ sơ (tên hồ sơ): Người lập hồ sơ nhập dữ liệu**

Màn hình này hiển thị danh sách các danh mục và hồ sơ thuộc danh mục. Cho phép người dùng thêm mới tên hồ sơ vào các danh mục đã nhập trước đó.

Ở màn hình này sẽ có các chức năng sau: Thêm mới tên hồ sơ, chỉnh sửa tên hồ sơ, xóa tên hồ sơ

a) Thêm mới tiêu đề hồ sơ: Để thực hiện chức năng, người dùng thực hiện như sau

- Click vào nút hoặc icon [+] (ở cột thao tác) hoặc [Thêm] như trong hình

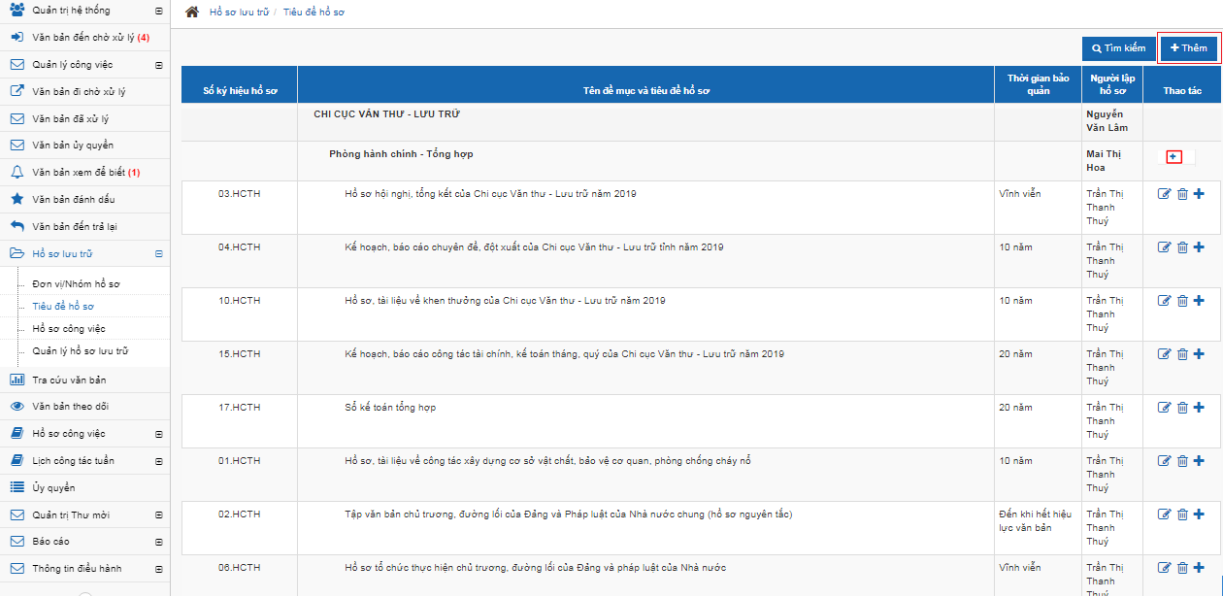

# Hiển thị màn hình thêm mới: Nhập thông tin hồ sơ vào form thêm mới

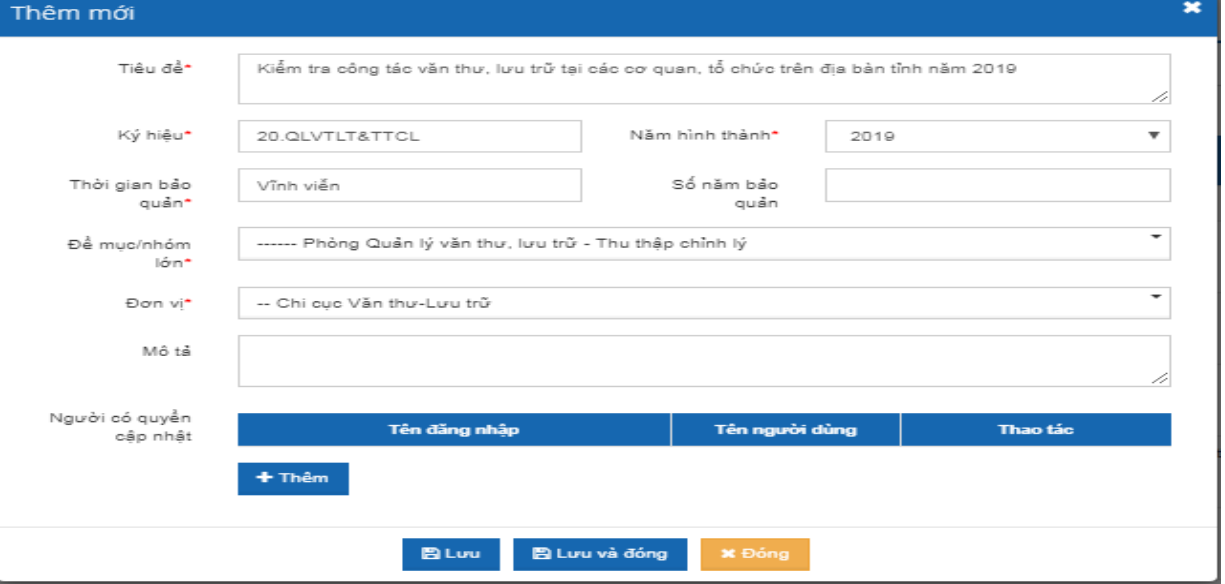

**+** Người có quyền cập nhật: Khi click nút [Thêm] sẽ hiển thị lên màn hình danh sách tên các công chức, viên chức trong đơn vị như sau

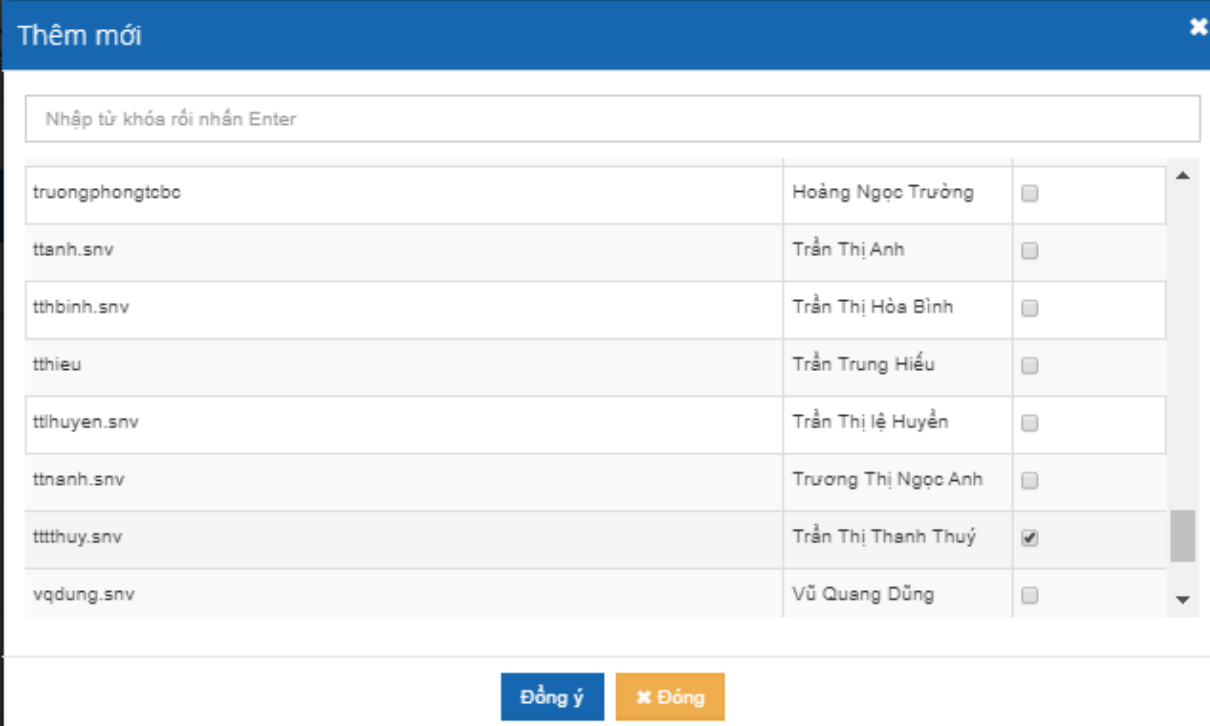

+ Check chọn người trong danh sách -> click nút  $[D\hat{\phi}$ ng ý]. Những người được chọn có quyền cập nhật thì Hồ sơ đó sẽ hiển thị ở danh sách Hồ sơ công việc của cá nhân, cá nhân sẽ có quyền chỉnh sửa, cập nhật hồ sơ.

Sau khi nhập đầy đủ các thông tin -> click nút [Lưu] hoặc [Lưu và đóng]. Hồ sơ vừa được thêm sẽ hiển thị ở danh sách.

b) Chỉnh sửa tiêu đề hồ sơ: Để thực hiện chức năng chỉnh sửa tiêu đề hồ sơ, người dùng thực hiện như sau:

- Click vào icon sau (ở cột thao tác)

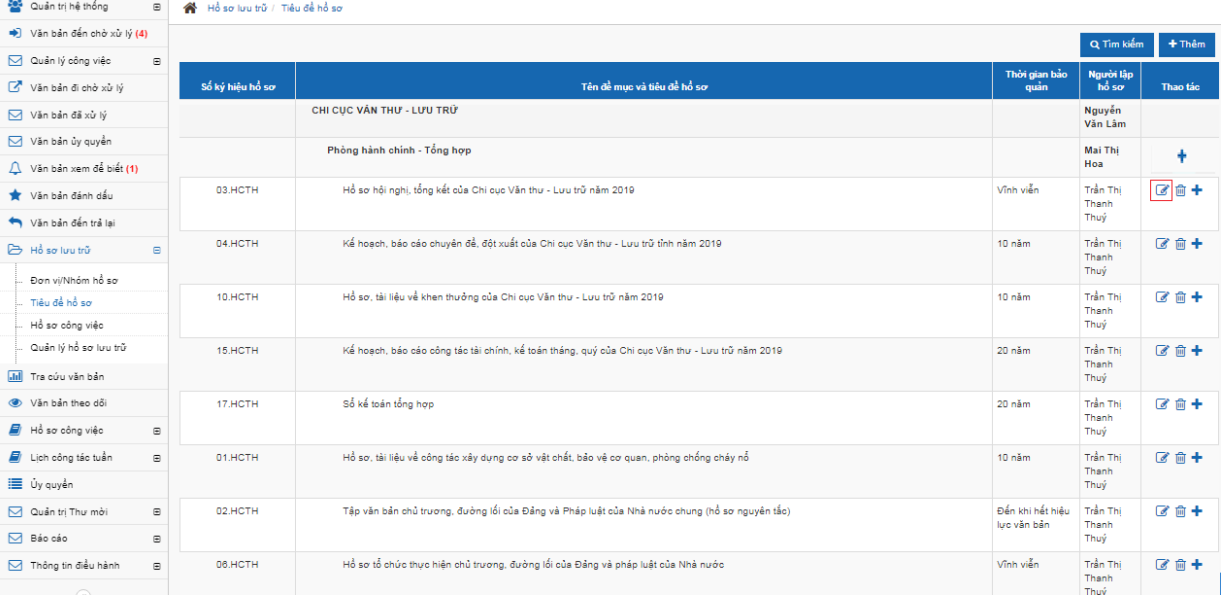

-> Hiển thị màn hình chỉnh sửa như sau:

- Nhập thông tin hồ sơ vào form thêm mới

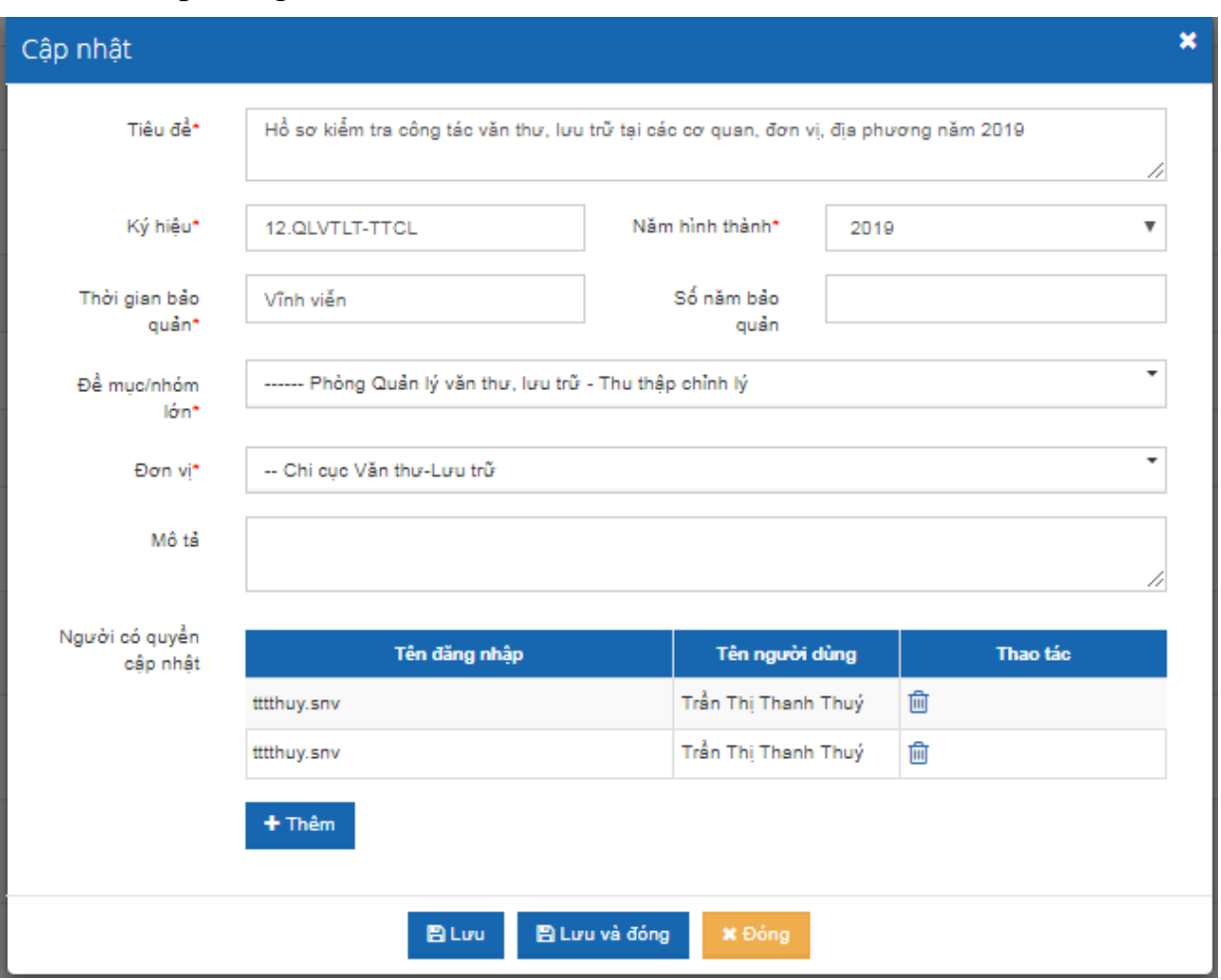

Sau khi nhập đầy đủ các thông tin cần chỉnh sửa -> click nút [Lưu] hoặc [Lưu và đóng]. Tiêu đề hồ sơ vừa được thêm sẽ hiển thị ở danh sách.

c) Xóa tiêu đề hồ sơ : Để thực hiện xóa danh mục người dùng click vào icon (ở cột thao tác) sau:

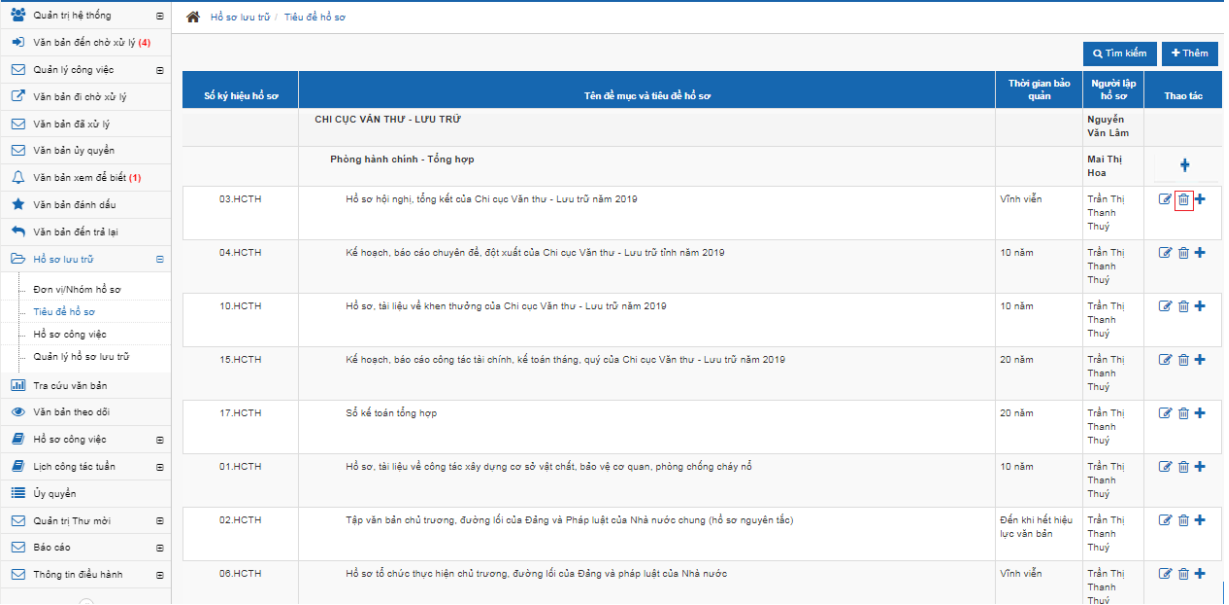

- Trường hợp nếu tiêu đề không chứa có hồ sơ nào thì hệ thống sẽ thực hiện xóa danh mục và hiển thị thông báo xóa thành công. Sau khi xóa xong văn bản sẽ bị mất khỏi danh sách tiêu đề hồ sơ.

- Trường hợp nếu tiêu đề hồ sơ đã có có chứa hồ sơ thì hệ thống sẽ hiển thị cảnh báo và không cho phép xóa.

#### **PHỤ LỤC 02 Lập hồ sơ công việc trên Hệ thống quản lý văn bản và điều hành** *(Kèm theo Công văn số /SNV - CCVTLT ngày tháng năm 2019 của Sở Nội vụ )*

Người được giao giải quyết, theo dõi công việc của cơ quan, tổ chức có trách nhiệm lập hồ sơ về công việc được giao. Có 2 cách lập hồ sơ trên Hệ thống quản lý văn bản và điều hành như sau:

# **1. Từ văn bản đến chờ xử lý hàng ngày**

Để thực hiện được chức năng này vào màn hình [văn bản đến chờ xử lý] -> chọn văn bản cần xử lý hiển thị màn hình như sau:

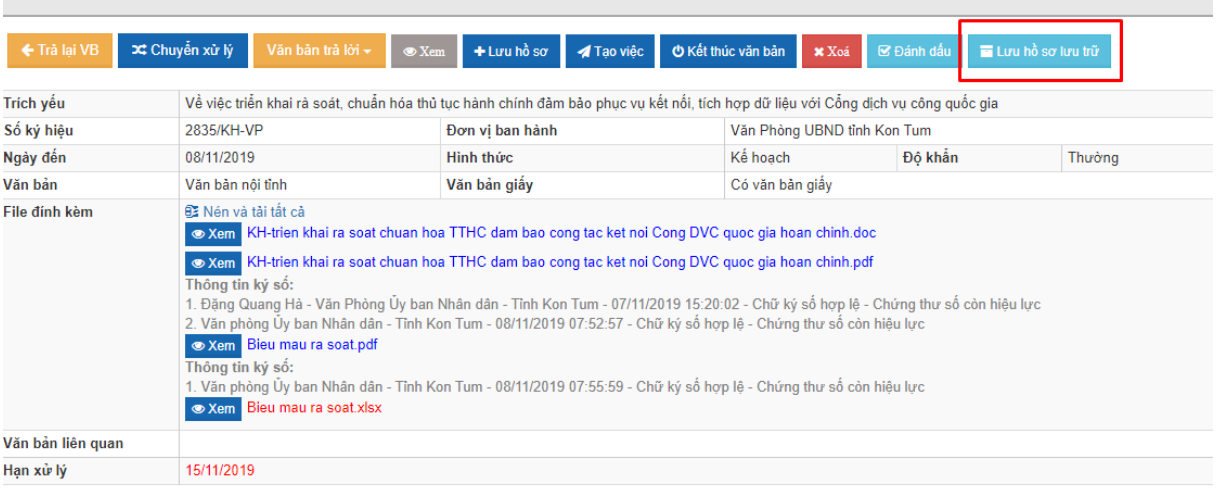

Chọn văn bản cần thêm -> click vào nút [Lưu hồ sơ lưu trữ] hệ thống sẽ hiển thị ra tiêu đề hồ sơ lưu trữ của đơn vị.

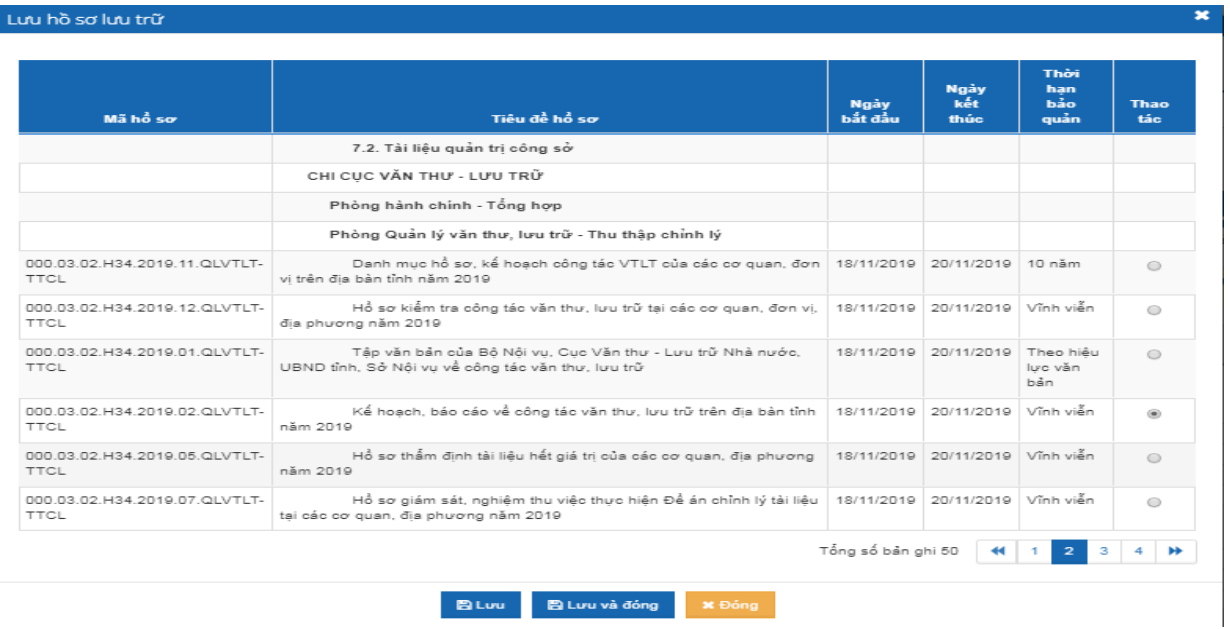

Sau đó chọn vào hồ sơ cần lưu -> Bấm nút [Lưu] hoặc [Lưu và đóng].

# **2. Thêm văn bản vào hồ sơ (những văn bản đã xử lý nhưng chưa đưa vào hồ sơ)**

Để thực hiện được chức năng này vào màn hình [Hồ sơ lưu trữ] ->chọn menu [Hồ sơ công việc] -> Click vào icon [mục lục văn bản] (ở cột thao tác) như màn hình

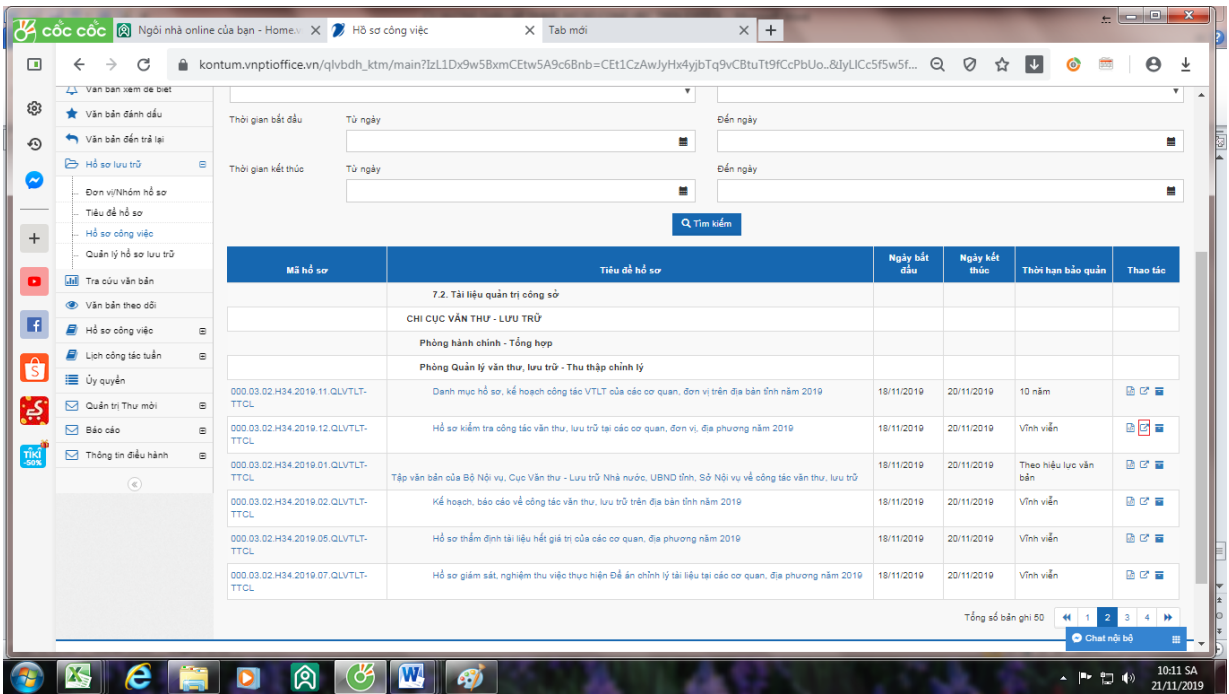

# Tiếp tục click vào nút [thêm văn bản] màn hình sẽ hiển thị

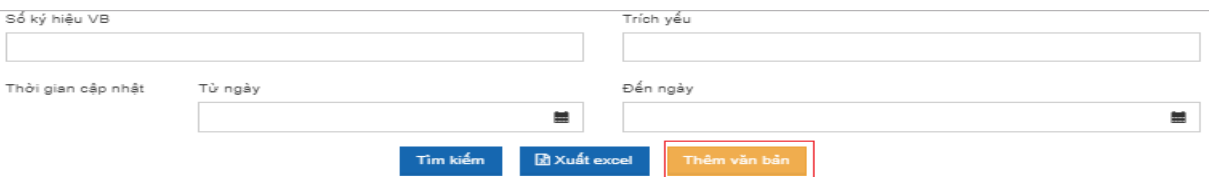

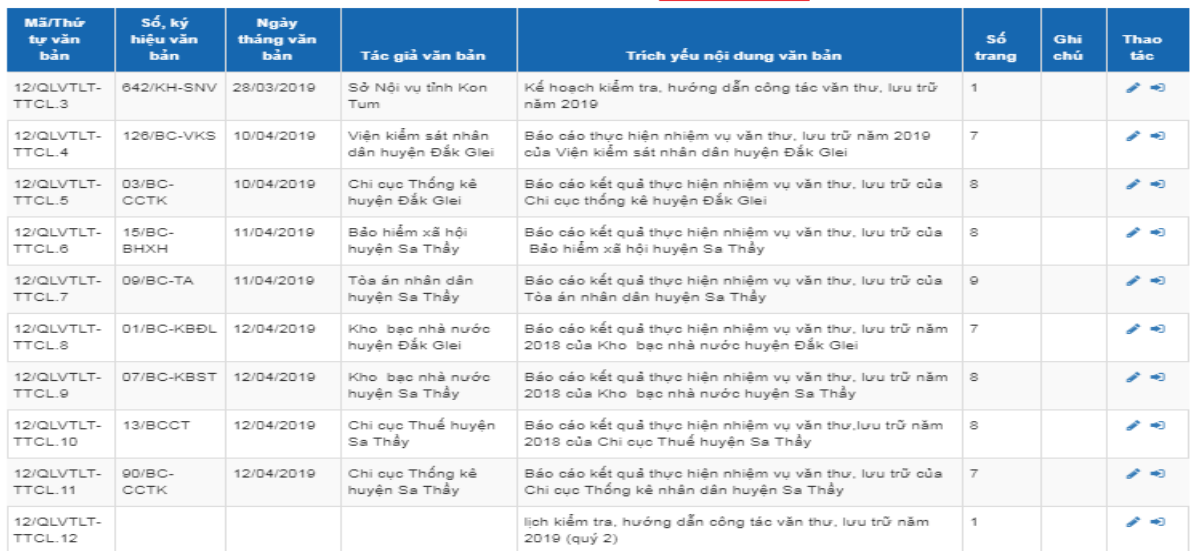

Check chọn văn bản cần đưa vào hồ sơ (mỗi lần có thể chọn 10 văn bản) -> click nút [thêm văn bản] như màn hình

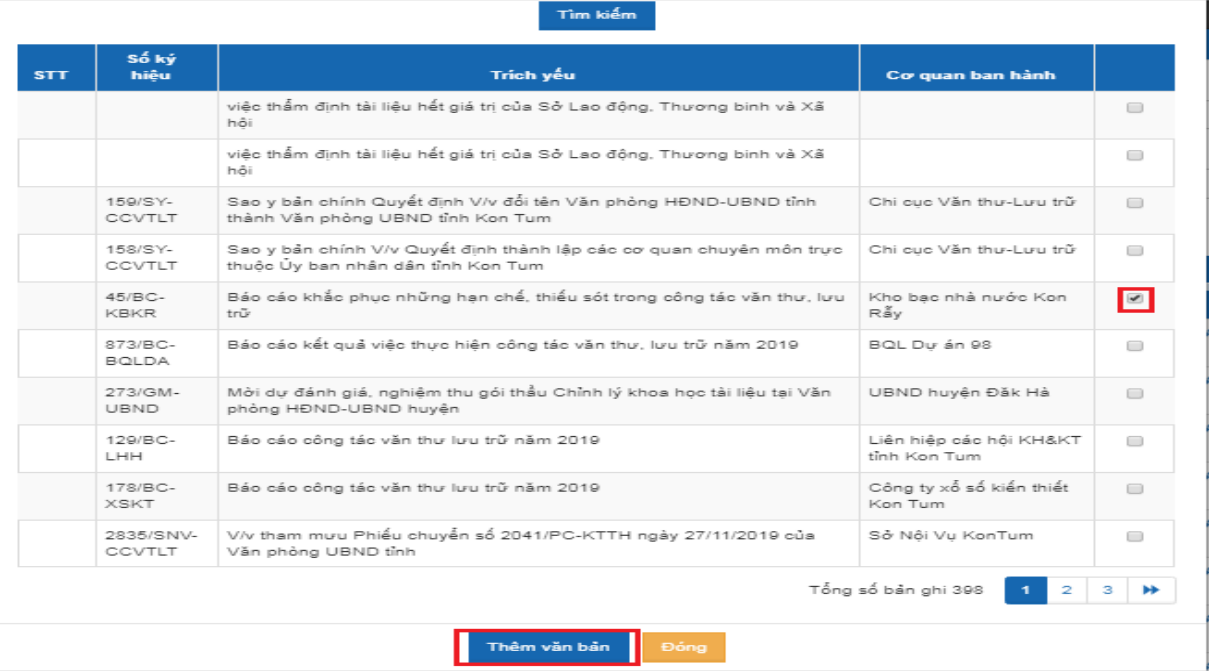

Click nút [đóng] văn bản được chọn đã được đưa vào hồ sơ công việc

#### **PHỤ LỤC 03 Nộp hồ sơ vào Lưu trữ cơ quan trên Hệ thống quản lý văn bản và điều hành** *(Kèm theo Công văn số /SNV - CCVTLT ngày tháng năm 2019 của Sở Nội vụ )*

Người được giao giải quyết, theo dõi công việc của cơ quan, tổ chức có trách nhiệm lập hồ sơ về công việc được giao và nộp lưu hồ sơ vào Lưu trữ cơ quan trong thời hạn 01 năm, kể từ ngày công việc kết thúc; đối với hồ sơ, tài liệu xây dựng cơ bản thì trong thời hạn 03 tháng, kể từ ngày công trình được quyết toán.

Để thực hiện được chức năng này, người được giao giải quyết, theo dõi công việc lập hồ sơ (người có hồ sơ) vào màn hình [Hồ sơ lưu trữ] ->chon menu [Hồ sơ công việc] hiển thị màn hình như sau:

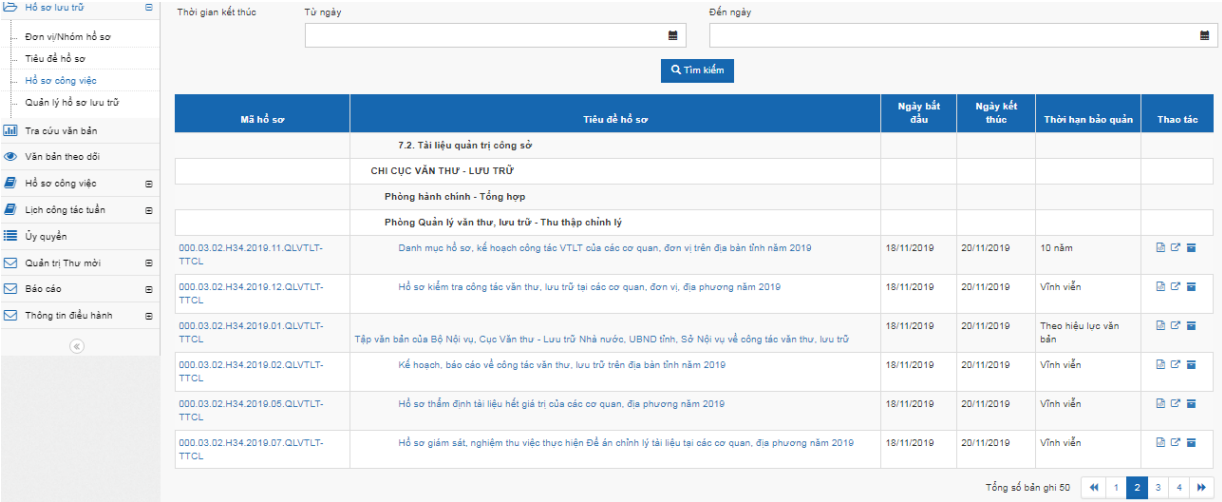

Các icon (ở cột thao tác) có các chức năng sau: Xuất XML, mục lục văn bản, nộp lưu trữ (lưu trữ cơ quan)

a) Xuất XML: mục đích sau này import thông tin (hồ sơ) vào lưu trữ lịch sử tỉnh.

b) Mục lục văn bản: mục đích thống kê trong hồ sơ có bao nhiêu văn bản và được sắp xếp theo ngày tháng ban hành văn bản (Hệ thống tự sắp xếp).

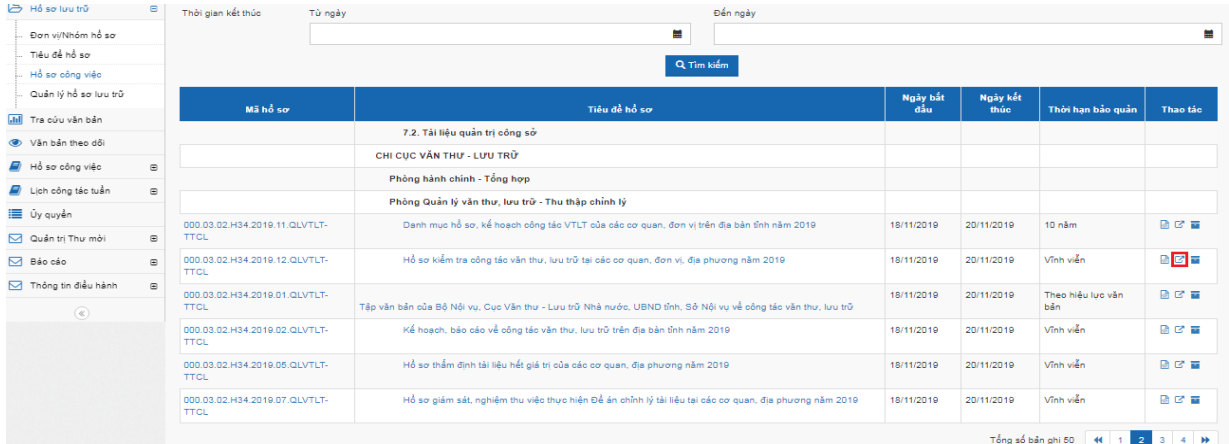

- Vào mục [Hồ sơ lưu trữ] -> chọn menu [Hồ sơ công việc] -> chọn icon [mục lục hồ sơ ] (ở cột thao tác) hiển thị màn hình như sau:

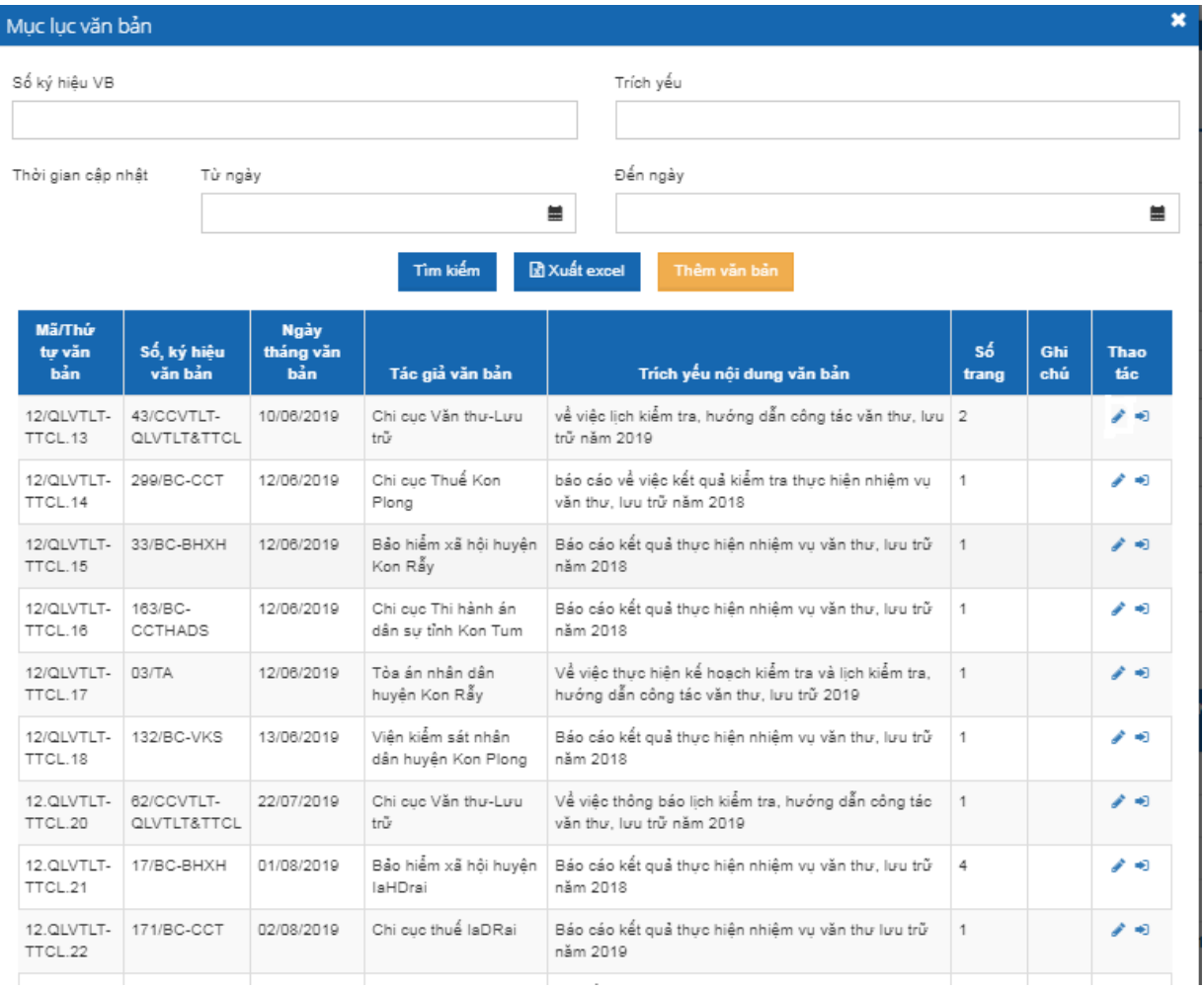

Các icon ở cột thao tác có 2 chức năng: chỉnh sửa và chuyển văn bản ra khỏi hồ sơ

+ Chỉnh sửa văn bản: Chỉnh sửa trích yếu của từng văn bản

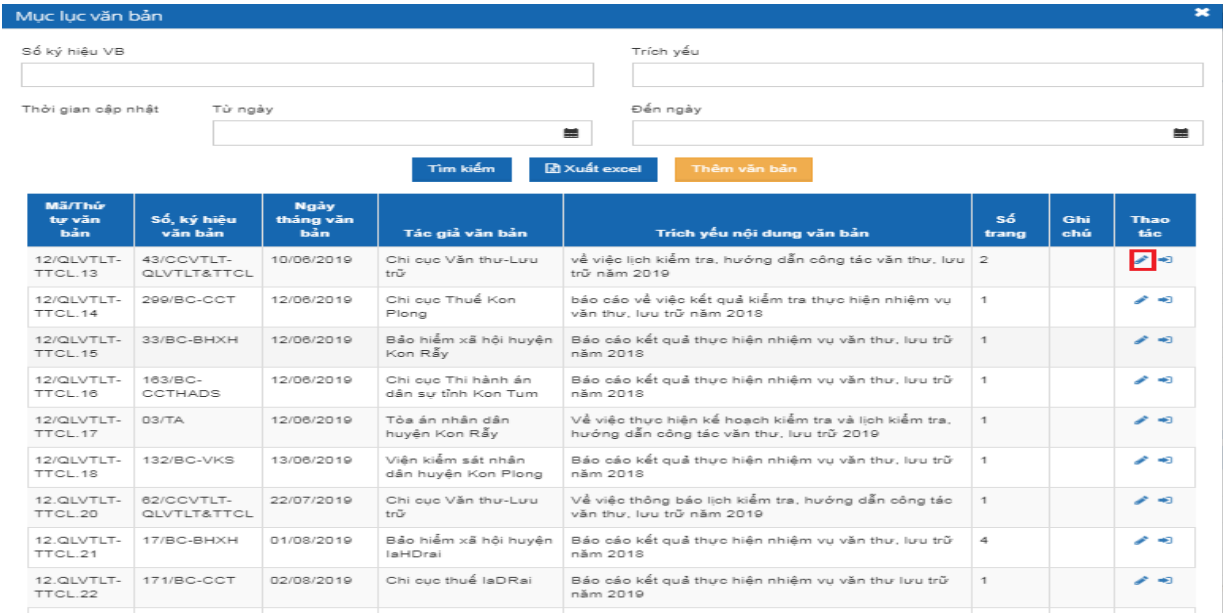

Muốn chỉnh sửa trích yếu nội dung văn bản click vào icon (ở cột thao tác) -> Hiển thị màn hình chỉnh sửa như sau:

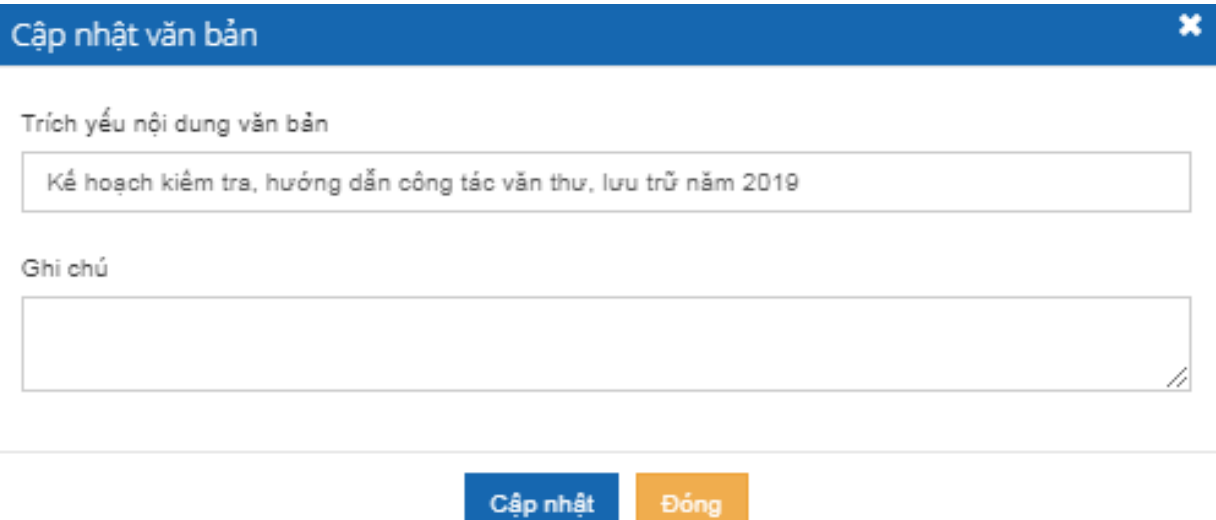

Sau khi nhập đầy đủ các thông tin cần chỉnh sửa -> click nút [cập nhật] trích yếu nội dung vừa được thêm sẽ hiển thị ở mục lục văn bản.

+ Chuyển văn bản ra khỏi hồ sơ: Cho phép người dùng loại những văn bản không phải hồ sơ công việc này.

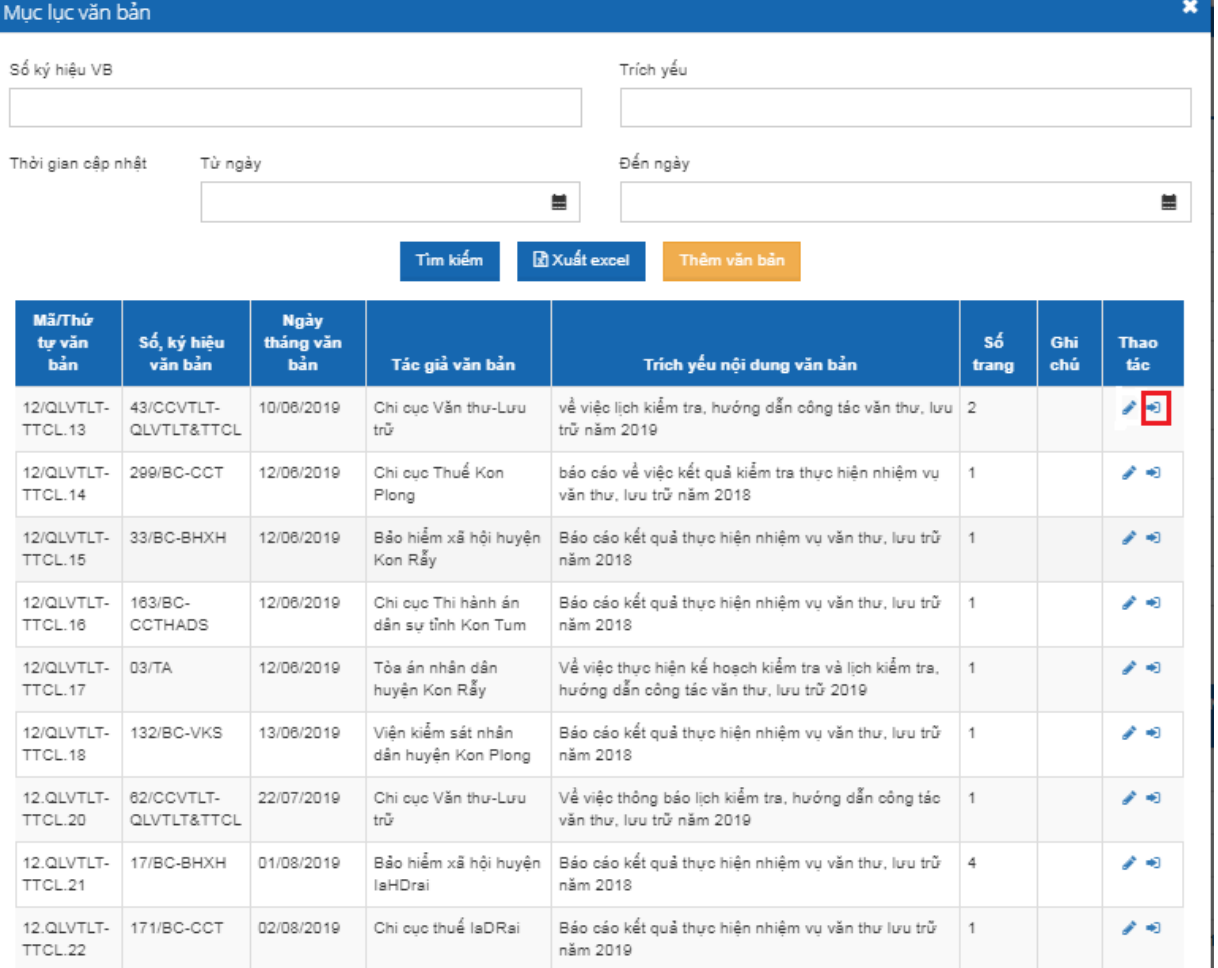

Để chuyển văn bản ra khỏi hồ sơ click vào icon (ở cột thao tác) -> Hiển thị màn hình chỉnh sửa như sau:

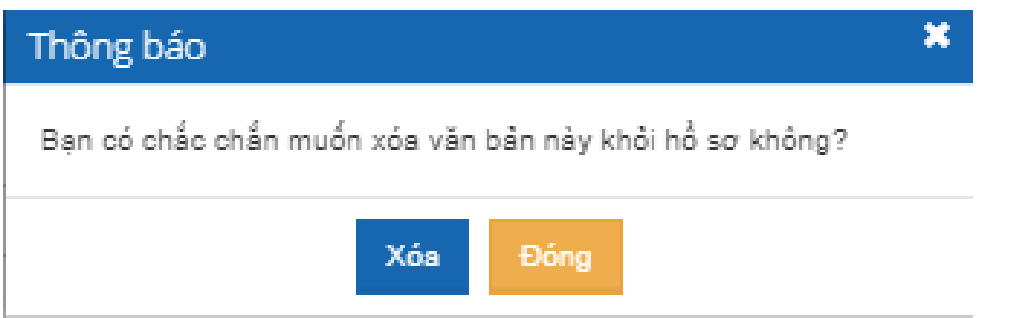

 Nếu đồng ý -> click nút [xóa] văn bản sẽ được đưa ra khỏi hồ sơ. c) Nộp lưu trữ (lưu trữ cơ quan)

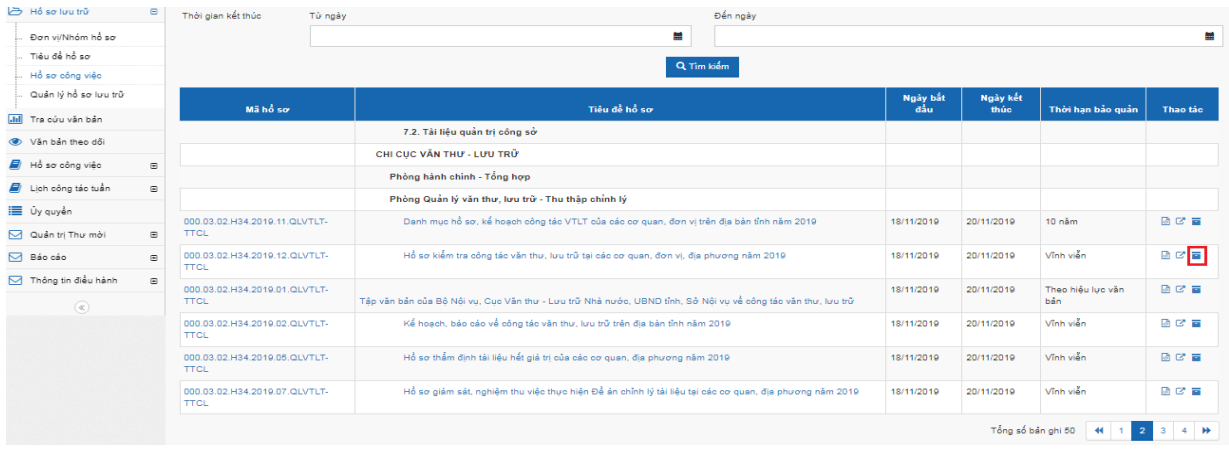

Để thực hiện được chức năng này click vào icon (ở cột thao tác) -> hiển thị màn hình như sau:

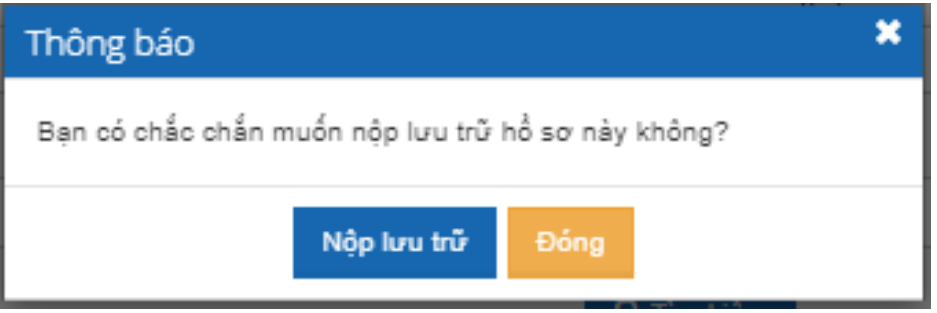

Khi đồng ý nộp vào lưu trữ -> click nút [Nộp lưu trữ] hồ sơ đó sẽ được chuyển cho Lưu trữ cơ quan (sau khi nộp lưu trữ người lập hồ sơ không có quyền chỉnh sửa, cập nhật và xem hồ sơ. Hồ sơ này được chuyển quyền quản lý cho người làm công tác lưu trữ của cơ quan).